## Golfer Groups

Association and Club Users can manage the grouping of Golfers on their roster.

## Accessing Golfer Groups

1. To access Golfer Groups, click "Manage" from the primary navigation.

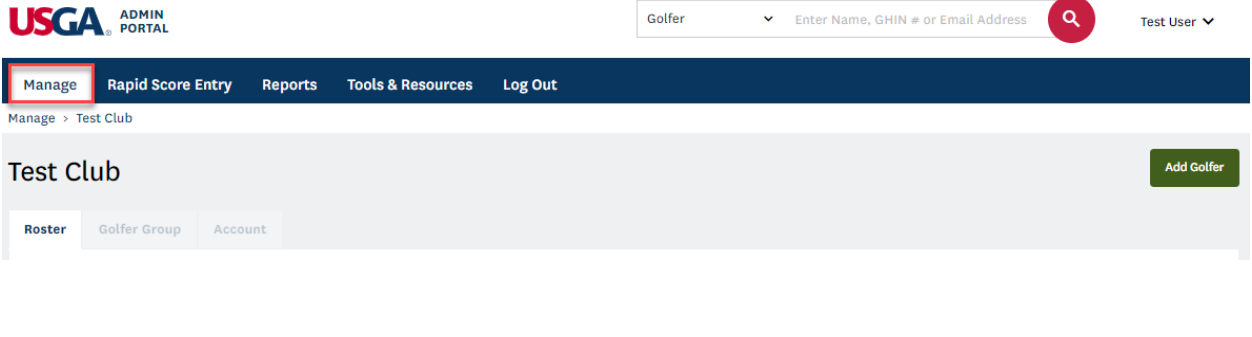

2. Select the "Golfer Group" tab.

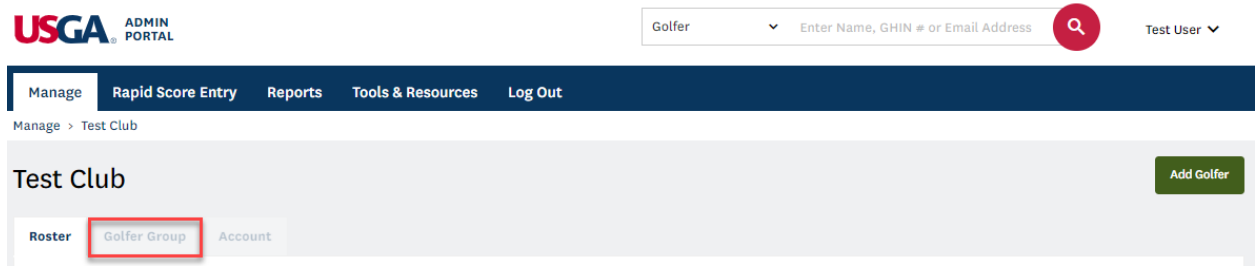

## Adding a Golfer Group

1. Click "Add Group" to create a new Golfer Group.

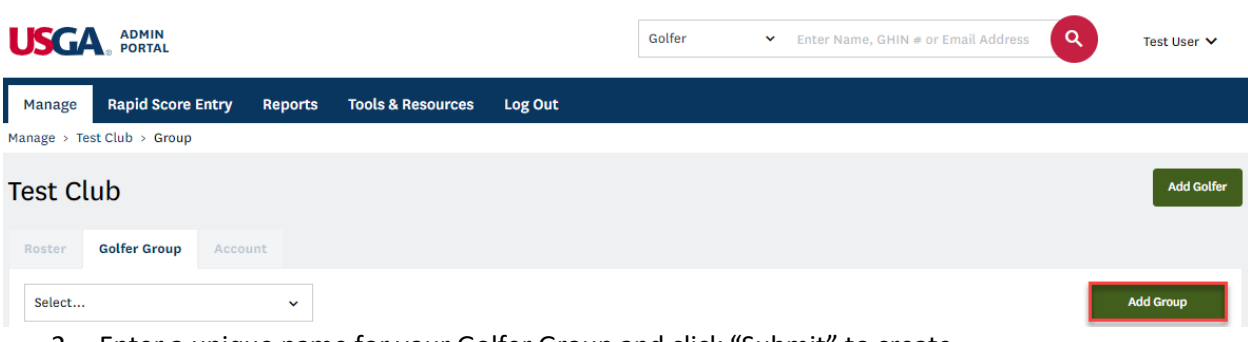

2. Enter a unique name for your Golfer Group and click "Submit" to create.

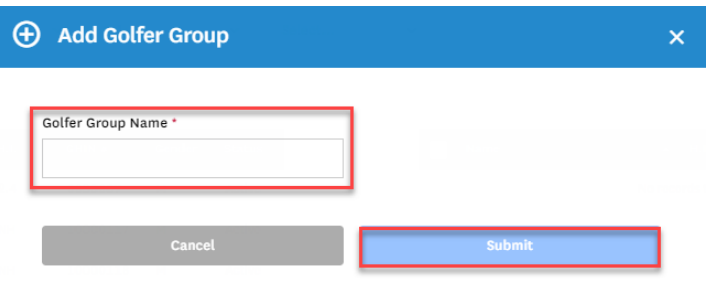

3. To add Golfers to your newly created group, first select your Golfer Group from the picklist at the top of the page.

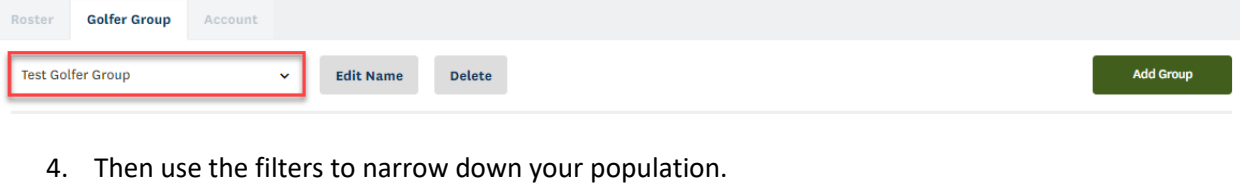

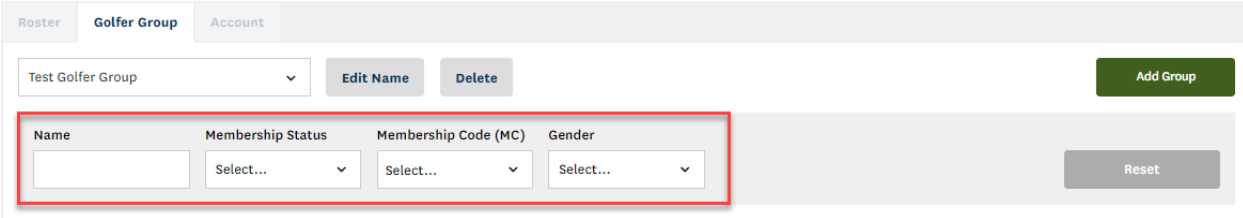

5. Select any Golfers that you would like to add to the group and press the ">" button to add them.

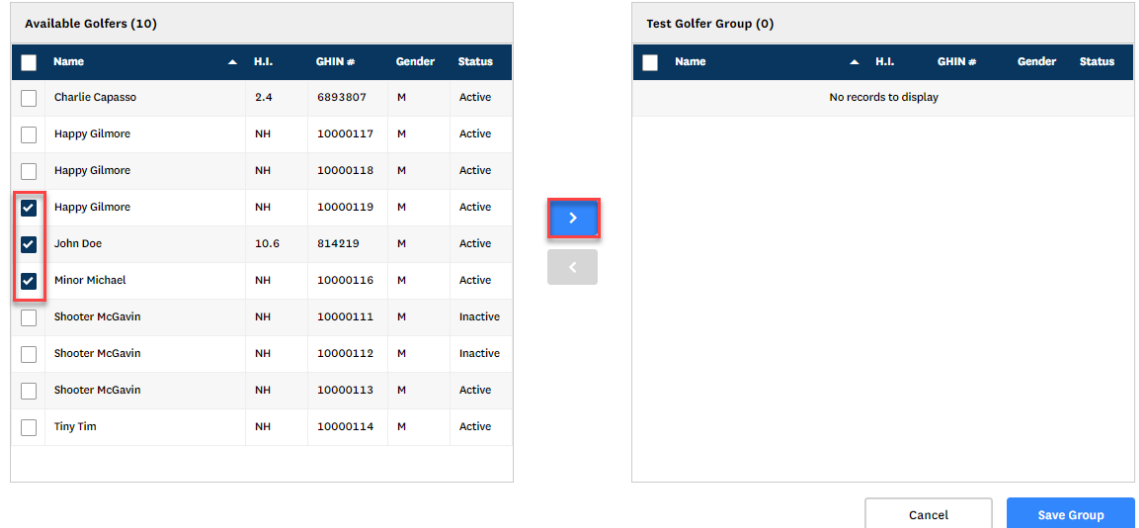

6. Once you have added the Golfer(s), click "Save Group" to save your changes.

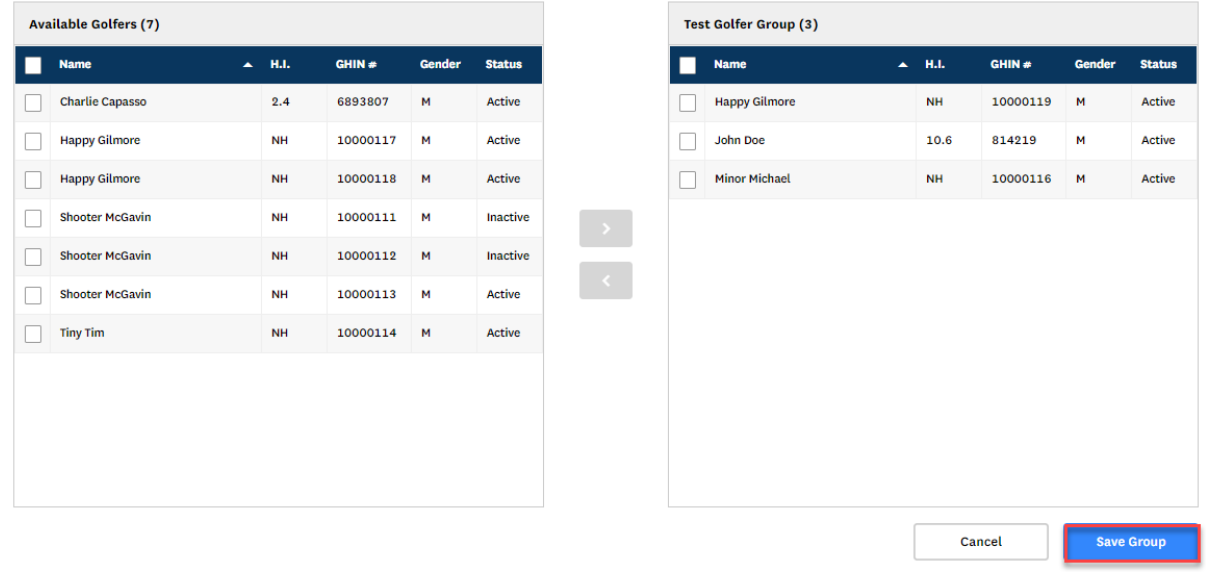

7. The newly created group will also be available as a filter on the Golfer Roster.

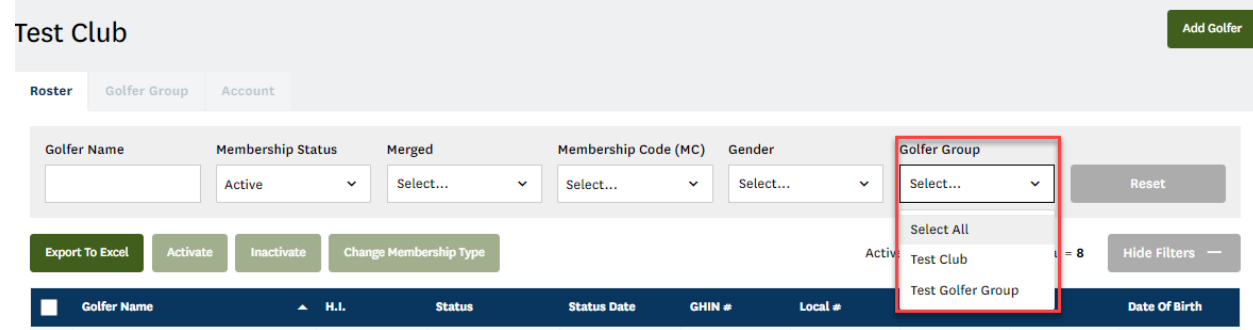

**Note**: Newly created Golfers are not automatically added to a group. This needs to be completed as a separate manual step.

## Editing a Club Group

1. To remove a Golfer(s)from a group, select a Golfer(s) from the group on the right by clicking the checkbox to the left of the Golfer Name. Click "<" to remove from the group and "Save Group" to apply the changes.

| <b>Name</b>            | $\blacktriangle$ H.I. | GHIN#    | Gender | <b>Status</b> |
|------------------------|-----------------------|----------|--------|---------------|
| <b>Charlie Capasso</b> | 2.4                   | 6893807  | М      | <b>Active</b> |
| <b>Happy Gilmore</b>   | <b>NH</b>             | 10000117 | M      | <b>Active</b> |
| <b>Happy Gilmore</b>   | <b>NH</b>             | 10000118 | М      | <b>Active</b> |
| <b>Shooter McGavin</b> | <b>NH</b>             | 10000111 | M      | Inactive      |
| <b>Shooter McGavin</b> | <b>NH</b>             | 10000112 | M      | Inactive      |
| <b>Shooter McGavin</b> | <b>NH</b>             | 10000113 | M      | <b>Active</b> |
| <b>Tiny Tim</b>        | <b>NH</b>             | 10000114 | M      | <b>Active</b> |
|                        |                       |          |        |               |
|                        |                       |          |        |               |
|                        |                       |          |        |               |
|                        |                       |          |        |               |
|                        |                       |          |        |               |

2. To modify the group name, click "Edit Name" to the right of the group name.<br>Roster Golfer Group | Account

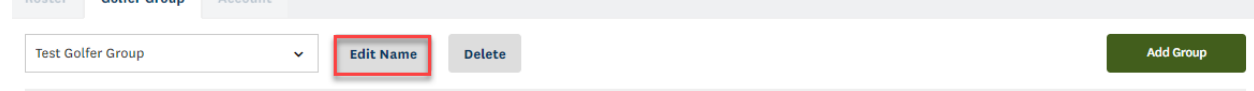

- 3. Apply any changes and click "Submit" to save.
- 4. To delete a Golfer Group, click "Delete" to the right of the group name.

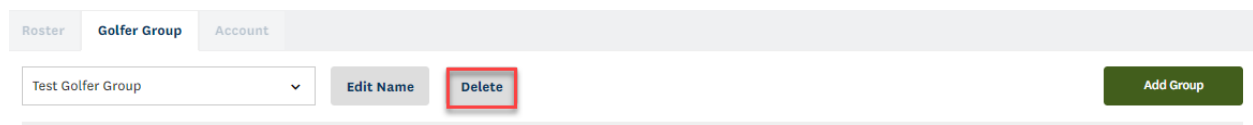